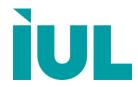

# SphereFlash® Instructions for Use

# Automatic Colony Counter / Inhibition Halos Measurement

Doc. Code 50007938-09

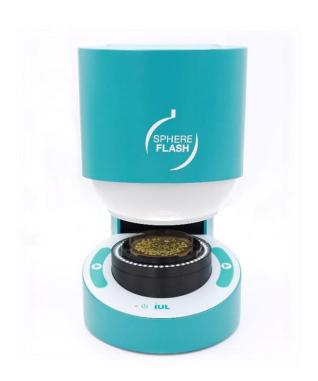

# **Contents**

| 1. lı | ntroduction                                      | 3  |
|-------|--------------------------------------------------|----|
| 1.1.  | Intended use of the SphereFlash®                 | 3  |
| 1.2.  | General Information                              | 4  |
| 1.2   | 2.1. Scope of delivery                           | 4  |
| 1.2   | 2.2. Technical Assistance                        | 4  |
| 1.2   | 2.3. Policy Statement                            | 5  |
| 1.2   | 2.4. Requirements for SphereFlash® users         | 5  |
| 2. S  | Safety Information                               | 6  |
| 2.1.  | Proper use                                       | 6  |
| 2.2.  | Electrical Safety                                | 7  |
| 2.3.  | Environment                                      | 8  |
| 2.4.  | Biological safety                                | 9  |
| 2.5.  | Chemicals                                        | 9  |
| 2.6.  | Maintenance safety                               | 10 |
| 2.7.  | Waste disposal                                   | 10 |
| 2.8.  | Symbols on the SphereFlash® instrument           | 11 |
| 3. C  | Computer Requirements                            | 12 |
| 4. G  | General Description                              | 13 |
| F     | Features of the SphereFlash® instrument          | 13 |
| 4.1.  |                                                  | 13 |
| 4.1   | 1.1. Control panel                               | 13 |
| 4.1   | 1.2. USB 3.0 type-A computer interface cable     | 14 |
| 4.1   | 1.3. AC Adapter                                  | 14 |
| 4.1   | 1.4. Power cord                                  | 14 |
| 5. lı | nstallation                                      | 15 |
| 5.1.  | Unpack the instrument                            | 15 |
| 5.2.  | Removing the transport securing device           | 15 |
| 5.3.  | Placing again the securing device for a shipment | 17 |

| 5.4.        | Site requirements                                 | 18       |
|-------------|---------------------------------------------------|----------|
| 5.5.        | Connecting to the computer                        | 18       |
| 5.6.        | Power supply connection                           | 18       |
| 6. C        | perating Procedures                               | 19       |
| 6.1.        | Power-on, Power-Off, and Status Lamp              | 19       |
| 6.2.        | Software installation                             | 19       |
| 6.3.        | Log-in into the SphereFlash® Software Application | 20       |
| 6.4.        | Introducing the Activation Key                    | 20       |
| 6.5.        | Communication issues                              | 21       |
| 6.6.        | Calibrating the SphereFlash®                      | 21       |
| 6.7.        | Running a Colony Count / Halos Process operation  | 21       |
| 6.8.        | Running a Verification procedure                  | 22       |
| 7. N        | laintenance                                       | 23       |
| 7.1.        | Cleaning procedure                                | 23       |
| 8. <i>A</i> | ppendix A: Technical Data                         | 24       |
| 9. A        | appendix B: Troubleshooting                       | 28       |
|             | hppendix b. Troubleshooting                       | 20       |
| 10. A       | appendix C: Ordering Codes                        |          |
|             |                                                   | 31       |
| 11. A       | ppendix C: Ordering Codes                         | 31<br>33 |

## 1. INTRODUCTION

Thank you for choosing the SphereFlash<sup>®</sup>. We are confident that this instrument will become an integral part of your laboratory.

Before using the SphereFlash®, it is essential that you read these Instructions for Use carefully. Following the instructions and safety information in this Instructions for Use will ensure safe operation and maintain the system in a safe condition.

# 1.1. Intended use of the SphereFlash®

The SphereFlash® is an automatic colony counter that meets all the requirements that may be required in a modern microbiology laboratory.

With its SphereFlash® Colonies LITE Software it performs the colony counting simply and reliably thanks to its world-class software and its patented built-in lighting system.

For more demanding users the software can be upgraded to the SphereFlash® Colonies PRO Software to increase its capabilities, e.g., setting user's permission levels, LIMS connectivity, worksheets, barcode reading, reporting, audit trail, or CFR21 Part 11.

With the optional SphereFlash® Halos PRO Software, the SphereFlash® unit can be transformed to measure inhibition halos, accepting various circle approximation criteria to obtain the corresponding diameters of virtual circle areas.

In all versions, the lighting is done through LEDs that are oriented to the internal wall of a moving spherical chamber. The result is an unprecedented uniform and reflectionsfree illumination in a colony counter device.

The moving sphere closes the chamber and prevents the area in which the Petri dish is located from any external light. It avoids any reflection or interference from external light, creating a luminous atmosphere without reflections from the walls of the Petri dish or the colonies. For the transparent media, the light by transmission is also available in all versions.

Doc. No 50007938-09 Page 3 of 36

#### 1.2. **General Information**

# 1.2.1. Scope of delivery

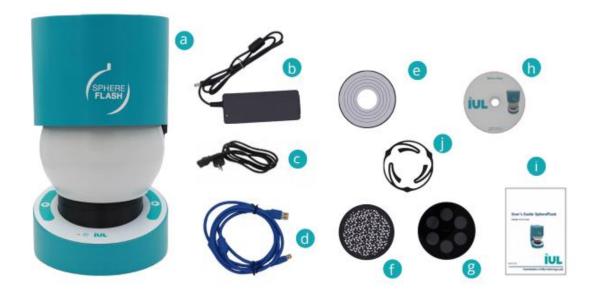

The delivery includes the following items:

- a. SphereFlash®instrument
- b. AC Adaptor
- c. Power cordd. USB 3.0 Type-A interface cable
- e. Calibration disk
- f. Verification disk for Colonies
- g. Verification disk for Halos
- h. DVD with the Application Software Instructions for Use (Basic and Advanced)
- SphereFlash® Instructions for Use
- Centering device (Ø 87-91 mm)

#### 1.2.2. Technical Assistance

At IUL, SA we pride ourselves on the quality and availability of our technical support. Our Technical Service Department is staffed by experienced technicians with extensive practical and theoretical expertise in the use of IUL, SA products. If you have any questions or experience any difficulties regarding the SphereFlash® or IUL, SA products in general, do not hesitate to contact us.

IUL, SA customers are a major source of information regarding advanced or specialized uses of our products. This information is helpful to other customers as well as to the researchers at IUL, SA. We encourage you to contact us if you have any suggestions about product performance or new applications and techniques.

For technical assistance, contact the IUL, SA Technical Service Department (support@iul-inst.com), or local distributors.

Doc. No 50007938-09 Page 4 of 36

# 1.2.3. Policy Statement

It is the policy of IUL, SA to improve products as new techniques and components become available. IUL, SA reserves the right to change the specifications of products at any time.

To produce useful and appropriate documentation, we appreciate your comments on these Instructions for Use. Please contact IUL, SA Technical Service with any feedback.

# 1.2.4. Requirements for SphereFlash® users

Table 1 covers the general level of competence for the use and servicing of the SphereFlash®.

| Task        | Personnel                                  | Training and experience                                    |
|-------------|--------------------------------------------|------------------------------------------------------------|
| Routine use | Laboratory<br>technicians<br>or equivalent | Training in techniques for laboratory instrument operation |
| Servicing   | IUL, SA Service<br>Specialists only        | Trained, certified, and authorized by IUL, SA              |

Doc. No 50007938-09 Page 5 of 36

# 2. SAFETY INFORMATION

Before using the SphereFlash®, it is essential that you read these Instructions for Use carefully. Following the instructions and safety information in this Instructions for Use will ensure safe operation and maintain the system in a safe condition.

The following types of safety information appear throughout the SphereFlash *Instructions* for Use.

WARNING

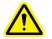

The term WARNING is used to inform you about situations that could result in **personal injury** to you or other persons.

Details about these circumstances are given in a box like this one.

CAUTION

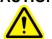

The term CAUTION is used to inform you about situations that could result in **damage to the instrument** or other equipment.

Details about these circumstances are given in a box like this one.

The advice given in this manual is intended to supplement, not supersede, the normal safety requirements prevailing in the user's country.

# 2.1. Proper use

WARNING/ CAUTION

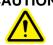

#### Risk of personal injury and material damage

Improper use of the SphereFlash® instrument may cause personal injury or damage to the instrument.

The instrument must only be operated by qualified personnel.

**CAUTION** 

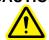

## Damage to the instrument

Do not attempt to move the sphere by hand at any time; it may cause a failure on the sphere mechanism, that failure will not be covered by Warranty.

CAUTION

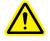

#### Damage to the instrument

Do not try to add or remove a Petri dish when the sphere is moving, although has been tested that there is no danger for the user by entrapment, the mechanism of the sphere could be damaged.

CAUTION

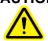

#### Damage to the instrument

Avoid spilling water or chemicals onto the SphereFlash® instrument as well as onto its Host Computer.

Damage caused by water or chemical spillage will void your warranty.

Doc. No 50007938-09 Page 6 of 36

In case of emergency, switch off the SphereFlash® at the power button and unplug the power cord from the power outlet.

# 2.2. Electrical Safety

If the operation of the SphereFlash® is interrupted in any way (e.g., due to interruption of the power supply or a mechanical failure), first switch off the instrument using the power switch, then disconnect the electrical cord from the mains power outlet. Contact IUL, SA Technical Service after such an incident.

# WARNING

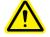

#### **Electrical hazard**

- Risk of electrical shock and energy hazard. All failures should be examined by a qualified technician. Please do not remove the case of the AC adaptor by yourself!
- Adaptors should be placed on a reliable surface. A drop or fall could cause damage.
- Please do not place the AC adaptor in places with high moisture or near the water.
- Please do not place the AC adaptor in places with high ambient temperature or near a fire source. About the maximum ambient temperature, please refer to Appendix A: Technical Data.
- Disconnect the AC adaptor from the AC power before cleaning.
   Do not use any liquid or aerosol cleaner. Only use a damp cloth to wipe it.
- In case of replacement or a loosing of the AC adaptor or the mains power cord, these must be replaced <u>only</u> with the AC adaptors or power cords listed on Appendix C: Ordering Codes and provided by IUL, S.A.

To ensure safe and satisfactory operation for SphereFlash® routine use or after servicing:

- The line power cord connected to the AC Adaptor must be connected to a line power outlet that has a protective conductor (earth/ground).
- The instrument must not be operated with the cover removed.
- If liquid has spilled on the instrument or over the AC adaptor, switch it off, disconnect the AC adaptor from the mains power outlet, and contact IUL, SA Technical Services.

If the SphereFlash® becomes electrically unsafe, prevent other personnel from operating it, and contact IUL, SA Technical Service.

Doc. No 50007938-09 Page 7 of 36

The instrument may be electrically unsafe if:

- The AC adaptor or the power cord appears to be damaged.
- The AC adaptor has been stored under unfavorable conditions for a prolonged period. About the storage conditions, please refer to Appendix A: Technical Data.
- A different AC adaptor is used other than the one provided by IUL, SA
- A different mains power cord is used other than the one provided by IUL, SA

## **WARNING**

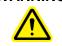

## Risk of electric shock

In case of replacement or a loosing of the AC adaptor or the mains power cord, these must be replaced <u>only</u> with the AC adaptors or power cords listed on Appendix C: Ordering Codes and provided by IUL, S.A.

#### 2.3. Environment

#### **Operating conditions**

See Appendix A: Technical Data for a list of the operating conditions, storage conditions, and transport conditions.

# WARNING

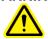

# **Explosive atmosphere**

The SphereFlash® is not designed for use in an explosive atmosphere.

# WARNING

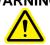

#### Risk of overheating

Slits and openings that ensure the ventilation of the SphereFlash® must not be covered.

Doc. No 50007938-09 Page 8 of 36

# 2.4. Biological safety

Use safe laboratory procedures as outlined in publications such as *Biosafety in Microbiological and Biomedical Laboratories*, HHS:

http://www.cdc.gov/od/ohs/biosfty/biosfty.htm

# WARNING

#### Samples containing infectious agents

Some samples used with the SphereFlash® may contain infectious agents. Handle such samples in accordance with the required safety regulations.

The responsible person(s) (e.g., laboratory manager) must take the necessary precautions to ensure that the workplace is safe and that the instrument operators are suitably trained and not exposed to hazardous levels of infectious agents, as defined in the applicable Safety Data Sheets (SDSs) or OSHA <sup>1</sup> ACGIH <sup>2</sup> or COSHH <sup>3</sup> documents.

Venting of fumes and disposal of wastes must be in accordance with all national, state, and local health and safety regulations and laws.

#### 2.5. Chemicals

# WARNING

#### Hazardous chemicals

Some chemicals used with the SphereFlash® may be hazardous.

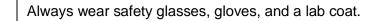

The responsible person(s) (e.g., laboratory manager) must take the necessary precautions to ensure that the workplace is safe and that the instrument operators are suitably trained and not exposed to hazardous levels of toxic substances (chemical or biological), as defined in the applicable Safety Data Sheets (SDSs) or OSHA, ACGIH or COSHH documents.

Venting of fumes and disposal of wastes must be in accordance with all national, state, and local health and safety regulations and laws.

Doc. No 50007938-09 Page 9 of 36

<sup>&</sup>lt;sup>1</sup> OSHA: Occupational Safety and Health Administration (United States of America).

<sup>&</sup>lt;sup>2</sup> ACGIH: American Conference of Government Industrial Hygienists (United States of America).

<sup>&</sup>lt;sup>3</sup> COSHH: Control of Substances Hazardous to Health (United Kingdom).

# 2.6. Maintenance safety

# CAUTION

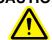

## Damage to the instrument

Do not use spray bottles containing alcohol or disinfectant to clean the surface of the SphereFlash® instrument or its parts. Spray bottles should be used only to clean items that have been removed from the instrument.

#### Risk of electric shock

WARNING

Do not try to open the AC adaptor; there are no serviceable parts inside.

#### Risk of personal injury and material damage

Only perform maintenance that is specifically described in this Instructions for Use.

# 2.7. Waste disposal

Used consumables, such as sample tubes or bags, may contain hazardous chemicals or infectious agents. Such waste must be collected and disposed of properly in accordance with local safety regulations.

For disposal of waste electrical and electronic equipment (WEEE) see Appendix A: Technical Data.

Doc. No 50007938-09 Page 10 of 36

# 2.8. Symbols on the SphereFlash® instrument

| Symbol                                  | Location                                | Description                                                                         |  |  |
|-----------------------------------------|-----------------------------------------|-------------------------------------------------------------------------------------|--|--|
|                                         | Type plate on the back of the equipment | Waste Electrical and Electronic Equipment (WEEE)                                    |  |  |
| Type plate on the back of the equipment |                                         | CE Mark, Declaration of Conformity, see<br>Appendix D: EC Declaration of Conformity |  |  |
| Æ                                       | Type plate on the back of the equipment | FCC Mark, see Appendix F: FCC Statement                                             |  |  |
| 10                                      | Type plate on the back of the equipment | China RoHS, see Appendix E: China RoHS<br>Statement                                 |  |  |
| SS∕C₊                                   | On the side overlay                     | USB 3.0 Device compliant.                                                           |  |  |

Doc. No 50007938-09 Page 11 of 36

#### 3. COMPUTER REQUIREMENTS

In order to install and run the SphereFlash® Software, the computer needed must meet or exceed the following requirements:

**Processor** x64 architecture ≥2.5 GHz

Operating System Microsoft 64-bit Windows 7, 8.1, 10

(x64 platforms):

System type: 64-bit Operating System

**Interface** 1 free USB 3.0 compliant port:

ss 🕁

RAM 8 Gigabytes

Free disk space Application: 100 Megabytes

Database: 10 Gigabytes (for 5000 results stored

w/images)

Screen resolution Full HD (1920 x 1080px) (recommended)

Screen size 24" (recommended)

**DVD reader** For the installation of the software<sup>1</sup>

Optional third-party applications Microsoft Excel® 2007 or higher,

64bits (to open exported Excel files)

A virtual PDF printer such as PDFCreator

(to create PDF reports)

Adobe Acrobat Reader DC® 2015 or higher

(to digitally sign PDF reports)

Doc. No 50007938-09 Page 12 of 36

<sup>&</sup>lt;sup>1</sup> Alternatively, you may transfer the files from the DVD to a USB memory stick in another computer, and then install the software onto the destination computer from the USB memory stick; see section 6.2.

# 4. GENERAL DESCRIPTION

# 4.1. Features of the SphereFlash® instrument

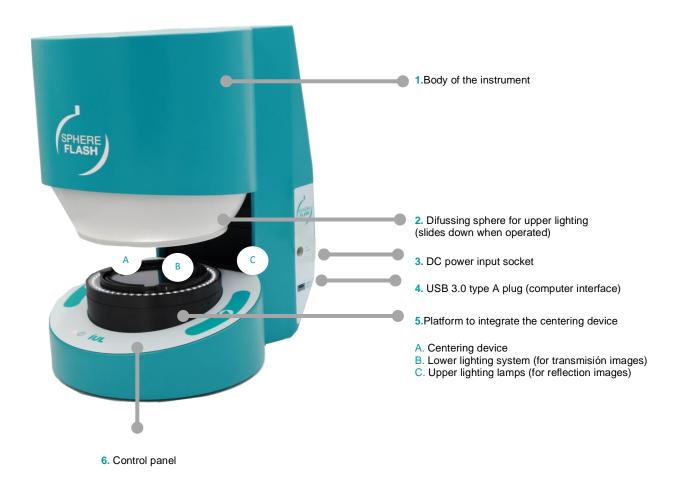

# 4.1.1. Control panel

- Status lamp
- **b** Power on-off-reset button
- Run Process button

Doc. No 50007938-09 Page 13 of 36

#### 4.1.2. USB 3.0 type-A computer interface cable

The SphereFlash® is provided with a USB 3.0 type-A cable (d) to interface with the computer from which the SphereFlash® is operated by the SphereFlash® Software Applications.

#### Risk of malfunction or harmful interference

The use of a cable not fully compliant with USB 3.0 specifications may cause a malfunction on the SphereFlash®.

# CAUTION

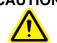

Conformity to <u>2014/30/EU</u> and FCC rules could be compromised by the use of a cable not provided by IUL, SA see Appendix D: EC Declaration of Conformity and Appendix F: FCC Statement.

Please refer to Appendix C: Ordering Codes in case that you need to replace this cable.

## 4.1.3. AC Adapter

An AC Adaptor is included (b) in order to convert the mains AC supply into the DC low voltage supply required by the SphereFlash®.

#### 4.1.4. Power cord

The SphereFlash® AC Adaptor (b) is equipped with a power cable with a plug suitable for the destination country. See Appendix C: Ordering Codes for details.

# **CAUTION**

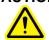

#### Risk of malfunction or harmful interference

Conformity to <u>2014/30/EU</u> and FCC rules could be compromised by the use of an AC adaptor or power cord not provided by IUL, SA see Appendix D: EC Declaration of Conformity and Appendix F: FCC Statement.

# **WARNING**

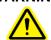

#### Risk of electric shock

In case of replacement or a loosing of the AC adaptor or the mains power cord, these must be replaced <u>only</u> with the AC adaptors or power cords listed in Appendix C: Ordering Codes and these must be provided by IUL, S.A.

Doc. No 50007938-09 Page 14 of 36

# 5. INSTALLATION

# 5.1. Unpack the instrument

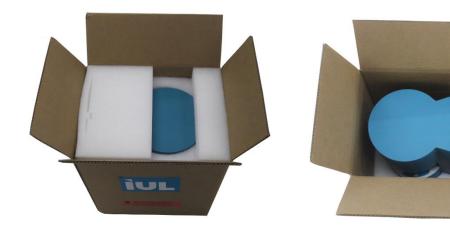

The packaging of the SphereFlash® can be stored for reuse.

# 5.2. Removing the transport securing device

Lay down the instrument on a soft surface to avoid damaging its surfaces. You will see the red securing device that blocks the movement of the sphere during transport.

Pull out the cover of the power input socket:

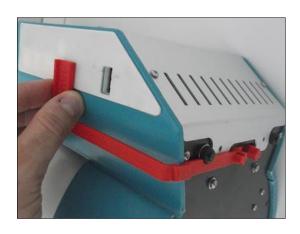

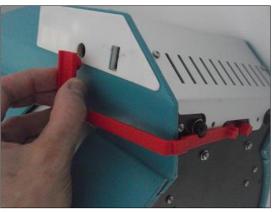

Squeeze the arrows towards each other and while squeezing, pull out the securing device:

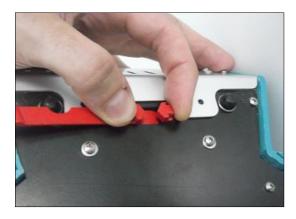

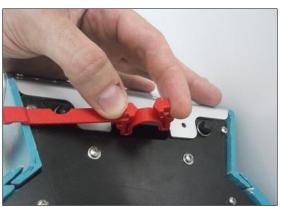

Doc. No 50007938-09 Page 15 of 36

Once extracted, save the securing device to re-use it in future shipments, since it is essential for the safe transport of the SphereFlash®.

# CAUTION

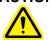

# Damage to the instrument

The use of the SphereFlash® without removing the transport security device may cause a failure on the sphere mechanism, that failure will not be covered by the Warranty.

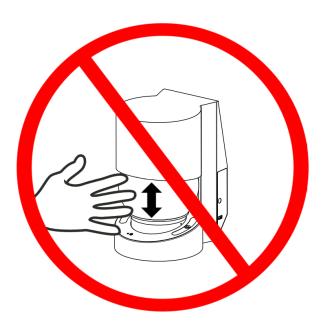

# CAUTION

# Damage to the instrument

Do not attempt to move the sphere by hand at any time; it may cause a failure on the sphere mechanism, that failure will not be covered by the Warranty.

Doc. No 50007938-09 Page 16 of 36

# 5.3. Placing again the securing device for a shipment

If the SphereFlash® must be transported, you should re-use the securing device to prevent damages caused by transport jerks.

To place again the transport securing device, first check through the bottom slit whether the crank white wheel is centered in the slit. If not, gently press the wheel with a tool until the wheel is centered:

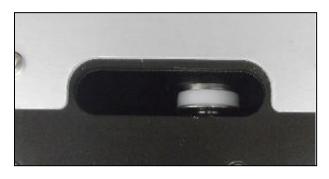

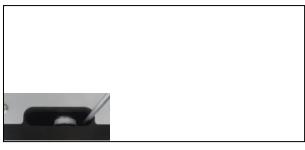

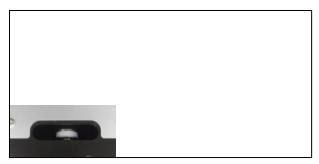

After centering the wheel, place the securing device following the steps of section 5.2 but in reverse order.

Doc. No 50007938-09 Page 17 of 36

# 5.4. Site requirements

Place the SphereFlash® instrument on a level, stable surface, ideally a firmly secured benchtop, near an earthed/grounded electrical outlet. Allow at least 10 cm (4 in) of clearance on all sides of the unit for proper ventilation. While operating, make sure that the instrument does not touch other objects. See Appendix A: Technical Data to see operational conditions.

# 5.5. Connecting to the computer

Connect the socket end of the supplied USB 3.0 type-A cable (d) into the USB plug of the instrument (4). Connect the other end of the cable into a free USB 3.0 socket: of the computer where the SphereFlash® Application Software will be run:

# 5.6. Power supply connection

- 1. Insert the AC Adaptor output plug into the DC power input socket (3).
- 2. Insert the mains power cord (c) into the AC Adaptor.
- 3. Plug the mains power cord (c) into the electrical outlet.

When the SphereFlash® is not in use for a long period of time, we recommend disconnecting the mains power cable.

# CAUTION

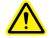

#### Risk of malfunction or harmful interference

Conformity to <u>2014/30/EU</u> and FCC rules could be compromised by the use of an AC adaptor, power cord, or USB cable not provided by IUL, SA see Appendix D: EC Declaration of Conformity and Appendix F: FCC Statement.

#### WARNING

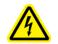

#### Risk of electric shock

In case of replacement or a loosing of the AC adaptor or the mains power cord, these must be replaced <u>only</u> with the AC adaptors or power cords listed in Appendix C: Ordering Codes and provided by IUL, SA

Doc. No 50007938-09 Page 18 of 36

#### 6. OPERATING PROCEDURES

# 6.1. Power-on, Power-Off, and Status Lamp

Push shortly the power button . The status lamp • will light solid red for about 40 seconds, then the diffusing sphere (2) will rise, and the lamp will change to slow flashing red. Now the SphereFlash® is ready to communicate with the Software Application on the computer.

To power off the SphereFlash®, push shortly the power button . The diffusing sphere (2) will lower, and the status lamp will change **to fast blinking** for some seconds until it will turn off. Now the instrument is powered off, then you can safely unplug the DC plug and the mains power cord.

In case of some error or failure that would prevent powering-off by the above-mentioned procedure, you can force a hard power-off by keeping the power button  $\textcircled{\textbf{b}}$  pressed for more than 5 seconds.

#### 6.2. Software installation

Please check that the computer you are going to use with the SphereFlash® meets the requirements stated in section 3, particularly that the operating system is a 64 bits version, and the USB sockets are USB 3 – compliant.

Check that the instrument is connected to the computer and to the power supply as described in section 5.

Insert the supplied DVD into your computer's DVD reader, and let it automatically execute the installation procedure. When asked for, select the installation of the desired software application (Colonies or Halos PRO software)

Alternatively, obtain the installer executable file:

SphereFlash\_Installer\_vn.n.n.n.exe (for colonies) or

SphereFlash\_Halos\_PRO\_Installer\_vn.n.n.exe (for halos)

copy it into a local folder of your computer, and double click on this file.

Follow the instructions given on the installer dialog appearing on the screen.

In a first installation, it is recommended that you leave the checkboxes with the default values. If your computer is equipped with an Intel Core i3 processor or similar, we recommend that you keep checked the 'Processor Idle State Manager' checkbox.

Doc. No 50007938-09 Page 19 of 36

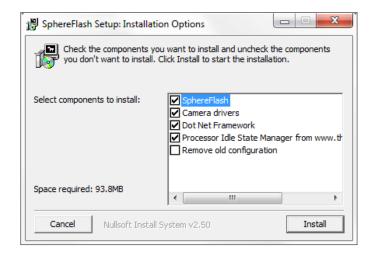

**NOTE:** Do not check the box *Remove old configuration* unless you are aware that all the processing results and recipes previously stored in the database will be erased.

In the same installation DVD, you will find the *Software Use Guides: Colonies (Basic)*, Colonies (*Advanced*), and *Halos*.

# 6.3. Log-in into the SphereFlash® Software Application

When starting the application, a log-in dialog will be shown; the first-time type-in the user 'Administrator' and the password '1234'. Later you must change the username and the password and create new users.

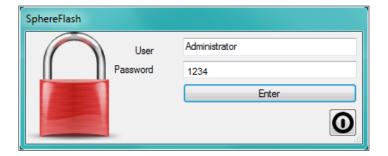

# 6.4. Introducing the Activation Key

The first time you are using a particular SphereFlash® instrument, the Software Application will prompt you to introduce your *Colonies PRO / Halos PRO* license activation key for that instrument:

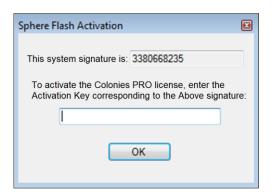

Doc. No 50007938-09 Page 20 of 36

To activate the *Colonies PRO / Halos PRO* license, copy or write down the displayed 'system signature' and send it to a IUL representative along with the serial number of your SphereFlash® instrument. In return, IUL will provide your personalized key, which must be introduced in the 'Activation Key' field, and then press *OK*.

For the *Colonies Software*, if you cancel this dialog, or fill-in a wrong Activation Key, or the instrument is not connected to the computer, the application will run the default *Colonies LITE* license version, where only a basic subset of features is available:

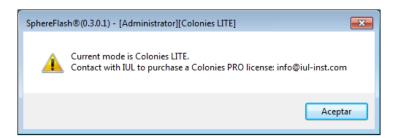

#### 6.5. Communication issues

If you get a message warning about communication errors with the instrument, it is advisable that you check whether the computer firewall is blocking the access of the IUL application to the instrument (the SphereFlash® instrument implements a private IP network, with address 192.168.233.1, which is tunneled through the USB 3 connection). Please refer to Appendix B: Troubleshooting.

# 6.6. Calibrating the SphereFlash®

The first time you are using a particular SphereFlash® instrument, and after the use of the instrument for a scheduled number of days, the Software Application will prompt you to perform a calibration procedure. Insert the calibration disk (e) into the platform (5) and proceed as described in the calibration section of the corresponding Software Manual.

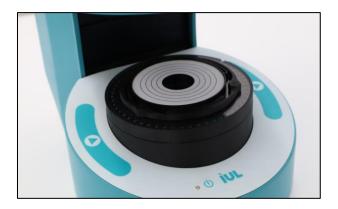

# 6.7. Running a Colony Count / Halos Process operation

Please refer to the *Colony Count / Halos Process* section of the corresponding Software Manual for the details referring to this operation.

The Colony Count / Halos Process panel must be selected in the Application window.

Doc. No 50007938-09 Page 21 of 36

Insert the Petri dish with the colonies or halos to be processed into the platform (5), select a processing method or recipe, fill in the plate ID field, and push the Run process button to proceed. Alternatively, you can click on the Run process button of the panel in the application window.

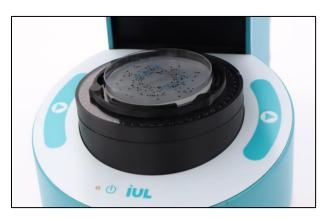

After pushing the button, the diffusing sphere (2) will descend to cover the Petri dish, the lighting and image acquisition procedures will be performed, and finally, the diffusing sphere will return to its upper resting position. Then the process results will be displayed on the screen.

# 6.8. Running a Verification procedure

According to your laboratory standard procedures, you might be required to perform a periodic verification procedure.

Insert the verification disk (f for Colonies, g for Halos) into the platform (5) and proceed as described in the Verification section of the corresponding Software Manual.

Doc. No 50007938-09 Page 22 of 36

# 7. MAINTENANCE

There are no serviceable parts inside the SphereFlash® or the AC Adaptor. In case of any trouble refer to Appendix B: Troubleshooting or contact the IUL, SA Technical Service (see Technical Assistance).

# 7.1. Cleaning procedure

Disconnect the SphereFlash® from the power supply for cleaning. Use a lightly moistened cloth or an antistatic cloth. Do not use cleaning agents or abrasive solvent products.

# CAUTION

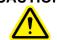

# Damage to the instrument

Do not use spray bottles containing alcohol or disinfectant to clean the surfaces of the SphereFlash® instrument or its parts. Spray bottles should be used only to clean items that have been removed from the instrument.

Doc. No 50007938-09 Page 23 of 36

# 8. APPENDIX A: TECHNICAL DATA

IUL, SA reserves the right to change specifications at any time.

# **Specifications**

#### **Device**

Computer interface USB 3.0 Type-A socket

Mains AC Adaptor Output 12V DC 3.43A

Illuminating system automatic lifting sphere

**Reflection lighting** LED, diffused by the sphere

**Transmitted lighting** LED, homogenous surface

Protection of the external light Opaque sphere

interference

**Kind of samples** 90mm dishes; 60mm dishes; filter discs; films

Sensor CMOS 5 Mpixel

Operation time 2 seconds (minimum)

# CAUTION

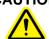

#### Risk of malfunction or harmful interference

Conformity to <u>2014/30/EU</u> and FCC rules could be compromised by the use of an AC adaptor, power cord, or USB cable not provided by IUL, SA see Appendix D: EC Declaration of Conformity and Appendix F: FCC Statement.

#### **WARNING**

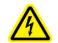

#### Risk of electric shock

In case of replacement or a loosing of the AC adaptor or the mains power cord, these must be replaced <u>only</u> with the AC adaptors or power cords listed in Appendix C: Ordering Codes and provided by IUL, SA

Doc. No 50007938-09 Page 24 of 36

# **Colonies PRO Software**

Regulatory compliance CFR 21 part 11

Minimum spot (colony) size 0,046mm

**Filtering** by colors and sizes

**Classification** by colors and sizes

Overlapping segregation amount of overlap, distance between centres

Alarm limits total amount of colonies or concentration (CFU/ml)

# **Halos PRO Software**

Regulatory compliance CFR 21 part 11

Number of halos per plate up to 8

Results in diameter referred to halo area

**Diameter resolution** 0,01mm

**Limits selection** minimum and maximum diameter

# **Operating conditions**

Power range 100 ~ 240VAC

Frequency range 50 ~ 60Hz

Maximum power 40W

Overvoltage category ||

**Air temperature** 15-30°C (59-86°F)

**Relative humidity** 10-75% (non-condensing)

Altitude Up to 2000m (6500ft.)

**Place of operation** For indoor use only

Pollution level 2

Doc. No 50007938-09 Page 25 of 36

# **Transportation conditions**

**Air temperature** 5°C to 40°C (41°F to 104°F)

In manufacturer's packaging

**Relative humidity** Maximum of 75% (non-condensing)

**Storage conditions** 

**Air temperature** 5°C to 40°C (41°F to 104°F)

In manufacturer's packaging

**Relative humidity** Maximum of 75% (non-condensing)

**Dimensions and Weight** 

**Dimensions (LxWxH)** 288x220x371 mm (11.34x8.66x14.6 in)

**Weight** 5500 g (12.13 lb)

Doc. No 50007938-09 Page 26 of 36

# **Waste Electrical and Electronic Equipment (WEEE)**

This section provides information about the disposal of waste electrical and electronic equipment by users.

The crossed-out wheeled bin symbol (see below) indicates that this product must not be disposed of with other waste; it must be taken to an approved treatment facility or to a designated collection point for recycling, according to local laws and regulations.

The separate collection and recycling of waste electronic equipment at the time of disposal helps to conserve natural resources and ensures that the product is recycled in a manner that protects human health and the environment.

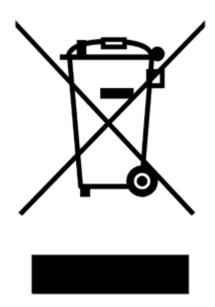

#### Warranty

The SphereFlash® instrument has a 12-month warranty period which starts when the instrument is purchased to IUL, SA

The warranty is void when misuse of the equipment can be proved. Damage or manufacturing faults caused by impacts, chemical or corrosive products, liquids, damp, or other external factors, such as radiation, fire, or inadequate transport are not included.

In addition, the warranty will not apply if the equipment has been handled, repaired, or modified by not qualified or specifically designated personnel.

Doc. No 50007938-09 Page 27 of 36

# 9. APPENDIX B: TROUBLESHOOTING

| Symptom                                                                                                    | Possible Cause                                                                 | Actions                                                                                                    |  |
|----------------------------------------------------------------------------------------------------|--------------------------------------------------------------------------------|----------------------------------------------------------------------------------------------------|--|
| The status lamp<br>does not light when<br>pressing the power<br>button                                                                                                    | The instrument is not powered                                                  | Check that the mains cable is plugged into a mains socket and that the output cable of the power supply module is plugged into the instrument.                              |  |
| The status lamp<br>stays solid red<br>indefinitely and/or<br>the sphere does                                                                                                    | The transport securing device has not been removed                             | Remove the transport securing device as described in section 5.2                                                                                                    |  |
| not move up to the uppermost position                                                                                                    | Mechanical blocking of the sphere                                              | Remove any blocking object                                                                                                    |  |
|                                                                                                    | Electronic failure                                                             | Contact IUL technical service                                                                                                    |  |
| The status lamp is slow flashing, but the application shows a message: 'To activate the Colonies PRO / Halos PRO license, enter the Activation Key corresponding to the above signature' | You have not a <i>Colonies PRO / Halos PRO</i> license for this instrument S/N | Copy the System Signature number from the message box and contact a IUL representative to get the Activation Key corresponding to the PRO license.  In the case of Colonies |  |
|                                                                                                    |                                                                                | Software, by canceling the dialog you can still work with the default <i>Colonies LITE</i> license (with a limited set of features).                                        |  |
| The application shows an 'Operation Run Error'                                                                                                    | The transport securing device has not been removed                             | Remove the transport securing device as described in section 5.2                                                                                                    |  |
| LIIOI                                                                                                    | Mechanical blocking of the sphere                                              | Remove any blocking object                                                                                                    |  |
|                                                                                                    | Electronic failure                                                             | Contact IUL technical service                                                                                                    |  |

Doc. No 50007938-09 Page 28 of 36

The image of the Your computer is Run again the installation plate shows faulty equipped with an Intel file, and when asked to Core i3 processor or or wrong horizontal select components to lines similar, which may enter install, uncheck all the into an 'Idle state', causing checkboxes, but keep the some image data to be 'Processor Idle State lost during USB Manager' checkbox transmission checked The application The instrument was not Close the application, push shows some of the the power-on button of the powered-on or its lamp following errors: was not slow-blinking instrument, and wait until its when the application was lamp is slow-flashing. Now 'Device Camera started you can start again the not found' application. 'Device not USB cable not connected Connect the USB cable discovered' between the instrument 'Connection and the computer Failed' 'Connection The USB cable is not USB Use the USB cable supplied refused' 3.0 compliant with the instrument 'USB device not recognized' The USB socket of the Use a computer with a USB (Windows computer is not USB 3.0 3.0 compliant socket: message) compliant Check the tightness of the There is a loose contact USB cable-socket contact. between the USB cable and possibly use a different and the USB socket of the socket of the computer computer Disable the firewall: if then The computer firewall is the problem is solved, ask blocking the IP your IT service to create a communication between custom rule to allow FULL the IUL application and the communication between the instrument IUL application and the instrument private network address (192.168.233.1) Unplug the USB cable, wait The computer has entered some seconds, and plug it some idle or sleep status in again. Configure the and lost communication computer not to enter into with the device an idle or sleep status

Doc. No 50007938-09 Page 29 of 36

The application shows some of the following errors:

'Device Camera not found' 'Device not discovered' 'Connection Failed' 'Connection refused' 'USB device not recognized' (Windows message) Some drivers have not been loaded by the Operating System. Check on the Windows Device Manager list that there is an imaging device controller named 'The Imaging Source Europe...', and a network adapter and controller named 'Realtek USB GbE...', or 'USB GbE family controller' (this name depends on the Windows version)

Unplug the USB cable, wait some seconds, and plug it again; check that the mentioned device controllers appear on the Device Manager list some seconds after having plugged the USB 3 cable

Alternatively, reboot the computer

The application terminates unexpectedly when opening a save file or open file dialog Your computer has an active old version of 'Dell Backup & Recovery' program

Update the 'Dell Backup & Recovery' program to the most recent version, or uninstall it if you are not using it

A 'Bad Calibration Image' error message appears when executing a calibration procedure There are some dirt or stains on the calibration disk or on the transparent platform Clean the platform or remove the dirt on the calibration disk if possible. If there are stains on the calibration disk that cannot be removed, order a new one.

Doc. No 50007938-09 Page 30 of 36

# 10. APPENDIX C: ORDERING CODES

| Product                                     | Contents | Cat. #   |
|---------------------------------------------|----------|----------|
| SphereFlash®<br>With Software Colonies LITE | 1 unit   | 90007000 |
| Software upgrade Colonies PRO               | 1 unit   | 90007001 |
| Software Upgrade Haloes PRO                 | 1 unit   | 90007002 |

# 10.1. OTHER ORDERING CODES

The following accessories can be purchased separately. State the order number (Cat. #) when ordering the accessory.

|   | Product                                                         | Contents | Cat. #    |
|---|-----------------------------------------------------------------|----------|-----------|
|   | AC Adapter 12VDC 40W<br>Universal Range                         | 1 unit   | 90004013  |
|   | EU Power Cord<br>(Schuko CEE 7/4) 1.5m                          | 1 unit   | 90004017  |
|   | UK Power Cord (BS 1363) 2.5m                                    | 1 unit   | 90004019  |
|   | US Power Cord US / Japan<br>(NEMA 5-15P) 1.8m                   | 1 unit   | 90004018  |
|   | CN Power Cord<br>China / Australia<br>(GB 1002, GB 2099.1) 1.8m | 1 unit   | 90004027  |
|   | AR Power Cord Argentina<br>(IRAM 2073) 2.5m                     | 1 unit   | 90004026  |
| Α | Verification disk for Halos                                     | 1 unit   | 900011876 |

Doc. No 50007938-09 Page 31 of 36

|   | Product                                       | Contents | Cat. #    |
|---|-----------------------------------------------|----------|-----------|
| Α | Verification disk for Colonies                | 1 unit   | 90004113  |
|   | Calibration disk                              | 1 unit   | 900010081 |
|   | Cable USB 3.0 (A Male/A Female) 2 m           | 1 unit   | 90001960  |
|   | Centering device ~87-91 mm ø                  | 1 unit   | 900013473 |
|   | Centering device 65-70 mm ø<br>(Rodac plates) | 1 unit   | 900013513 |
|   | Centering device 54-60 mm ø                   | 1 unit   | 900013512 |
|   | Compact Dry adapter                           | 1 unit   | 900013347 |
|   | Petrifilm adapter                             | 1 unit   | 900013525 |
|   | MC-MEDIA adapter                              | 1 unit   | 900013536 |
|   | Instructions for Use                          | 1 unit   | 50007938  |

Doc. No 50007938-09 Page 32 of 36

# 11. APPENDIX D: EC DECLARATION OF CONFORMITY

#### **Manufacturer Name:**

IUL, SA

#### **Manufacturer Address:**

Carrer de la Ciutat d'Asuncion, 4 08030 Barcelona Spain

#### **Declares that the product Name:**

SphereFlash®

#### **Catalog Numbers:**

90007000

#### **Conforms the Council Directives:**

- Directive <u>2014/30/EU</u> of the European Parliament and of the Council of 26 February 2014 on the harmonisation of the laws of the Member States relating to electromagnetic compatibility (recast).
- Directive <u>2014/35/EU</u> of the European Parliament and of the Council of 26 February 2014 on the harmonisation of the laws of the Member States relating to the making available on the market of electrical equipment designed for use within certain voltage limits (recast).
- Directive <u>2011/65/EU</u> of the European Parliament and of the Council the of 8 June 2011 on the restriction of the use of certain hazardous substances in electrical and electronic equipment and its amendments.

#### Standards which Conformity is Declared:

- <u>EN 61326-1:2013</u> Electrical equipment for measurement, control and laboratory use
   EMC requirements -- Part 1: General requirements (IEC 61326-1:2012)
- <u>EN 61010-1:2010</u> Safety requirements for electrical equipment for measurement, control, and laboratory use -- Part 1: General requirements.

Barcelona, Juny the 1st 2021

CE

Daniel Blanch

(Director of Electonical Engineering )

David Guerrero

(Quality Manager)

# 12. APPENDIX E: CHINA ROHS STATEMENT

The following information has been made available to comply with SJ/T11364-2006 Marking for Control of Pollution Caused by Electronic Information Products as required by China's Management Methods for the Control of Pollution from Electronic Products.

| Part Name -<br>部件名称                            | Toxic or hazardous Substances and Element - 有毒或有害的物质成分 |                      |                      |                                         |                                              |                                                      |
|------------------------------------------------|--------------------------------------------------------|----------------------|----------------------|-----------------------------------------|----------------------------------------------|------------------------------------------------------|
|                                                | Lead<br>(Pb)<br>铅                                      | Mercury<br>(Hg)<br>汞 | Cadmium<br>(Cd)<br>镉 | Hexavalent<br>Chromium<br>(Cr6+)<br>六价铬 | Polybrominated<br>biphenyls<br>(PBB)<br>多溴联苯 | Polybrominated<br>diphenyl ethers<br>(PBDE)<br>多溴联苯醚 |
| Plastics - 塑料                                  |                                                        |                      |                      |                                         |                                              |                                                      |
| Enclosure / Plastics parts -<br>外壳/塑料部件        | 0                                                      | 0                    | 0                    | 0                                       | 0                                            | 0                                                    |
| Mechanical units - 机械部分                        |                                                        |                      |                      |                                         |                                              |                                                      |
| Chassis / Moving parts -<br>底盘/可动部分            | 0                                                      | 0                    | 0                    | 0                                       | 0                                            | 0                                                    |
| Electrical Units - 电器部分                        |                                                        |                      |                      |                                         |                                              |                                                      |
| PCB's a. components / Sensors -<br>印刷电路板部分/传感器 | 0                                                      | 0                    | 0                    | 0                                       | 0                                            | 0                                                    |
| AC Adapter –<br>交流适配器                          | Х                                                      | 0                    | Х                    | 0                                       | 0                                            | 0                                                    |
| Cables - 电缆                                    |                                                        |                      |                      |                                         |                                              |                                                      |
| Connecting cables –<br>连接电缆                    | 0                                                      | 0                    | 0                    | 0                                       | 0                                            | 0                                                    |
| Motors - 电机                                    |                                                        |                      |                      |                                         |                                              |                                                      |
| Motors / Pumps / Fans -<br>电机/泵/风扇             | 0                                                      | 0                    | 0                    | 0                                       | 0                                            | 0                                                    |

**O:** Indicates that this toxic or hazardous substance contained in all of the homogeneous materials for this part is below the limit requirement in SJ/T11364-2006.

The Environment Friendly Using Period for the SphereFlash® is:

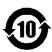

Doc. No 50007938-09 Page 34 of 36

O:代表用于此部件的所有同类型的包含该种有毒或者有害物质的材料均在 SJ/T11364-2006 的规定界限以下

X: Indicates that this toxic or hazardous substance contained in at least one of the homogeneous materials used for this part may be above the limit requirement in SJ/T11364-2006. (EU RoHS2 Exemption).

X:代表用于此部件的至少一种此类型的包含该种有毒或者有害物质的材料可能在 SJ/T11364-2006 的规定界限以上 (属于欧盟 RoHS2 豁免项)

# 13. APPENDIX F: FCC STATEMENT

## **FCC Declaration of Conformity**

Responsible party:

IUL, SA C/ Ciutat d'Asunción 4 08030 Barcelona Spain

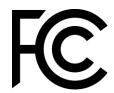

This device complies with Part 15 of the FCC Rules. Operation is subject to the following two conditions:

- (1) This device may not cause harmful interference, and
- (2) This device must accept any interference received, including interference that may cause undesired operation.

This equipment has been tested and found to comply with the limits for a Class B digital device, pursuant to Part 15 of the FCC Rules. These limits are designed to provide reasonable protection against harmful interference in a residential installation. This equipment generates, uses and can radiate radio frequency energy and if not installed and used in accordance with the instructions, may cause harmful interference to radio communications. However, there is no guarantee that interference will not occur in a particular installation. If this equipment does cause harmful interference to radio or television reception, which can be determined by turning the equipment off and on, the user is encouraged to try to correct the interference by one or more of the following measures:

- Reorient or relocate the receiving antenna.
- Increase the separation between the equipment and receiver.
- Connect the equipment into an outlet on a circuit different from that to which the receiver is connected.
- Consult the dealer or an experienced radio/TV technician for help.

Any changes or modification not expressly approved by the party responsible for compliance could void the user's authority to operate the device. Where shielded interface cables have been provided with the product or specified additional components or accessories elsewhere defined to be used with the installation of the product, they must be used in order to ensure compliance with FCC regulations.

Doc. No 50007938-09 Page 35 of 36

# Notes

Doc. No 50007938-09 Page 36 of 36

© 2021 IUL, SA All rights reserved

www.iul-instruments.com

C/ Ciutat d'Asuncion, 4 08030 Barcelona (SPAIN)

Phone +34932740232 sales@iul-inst.com